# 데이터 안심구역 이용자 가이드북

# 안심구역 및 분석 시스템 이용방법 알아보기

<mark>◇</mark> 데이터안심구역

 $\mathbf{v} = \mathbf{v} - \mathbf{v}$ 

 $\frac{1}{2} \left( \frac{1}{2} \right) \left( \frac{1}{2} \right) \left( \frac$ 

 $\frac{1}{2} \left( \frac{1}{2} \right) \left( \frac{1}{2} \right) = \frac{1}{2} \left( \frac{1}{2} \right)$ **Contract Contract** 

> **안심구역 소개 및 이용 신청**

10 이용 신청 절차 분석 자료 선택하기 신청서 작성하기 이용 기간 선택하기 심의 결과 확인하기 제공 데이터 제공 서비스 <u>14</u> 15

 $-11$  $-12$ 

04 06 08

**분석 시스템 소개 및 이용방법**

안심구역 소개 <u>والاست التي يست التي يوم التي يوم التي يوم التي يوم التي يوم التي يوم التي يوم التي يوم التي</u>  $\sim$  20 32 분석 시스템 이용 절차 분석 결과 반출 절차 안심구역 이용절차 <sup>21</sup> 분석 시스템 접속하기  $-21$ 22 126 28 분석 자료 찾기 분석 프로그램 제작하기 분석 작업 만들기 분석 결과 확인하기

> 33 35 ... 35 반출 신청하기 심의 결과 확인하기 반출 자료 다운로드하기

36 분석 프로그램 따라하기 37 44 R Studio Jupyter

과학기술정보통신부 Kdata 한국데이터산업진흥원

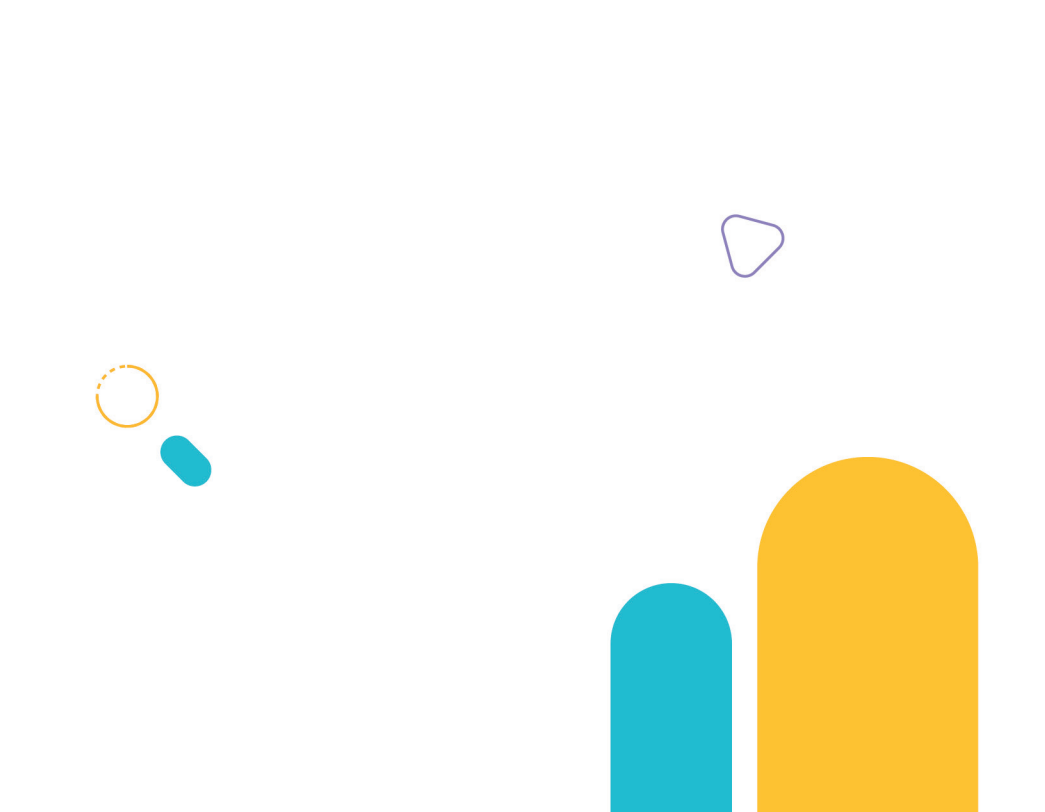

**안심구역 소개**

제공 데이터

제공 서비스

안심구역 이용절차

데이터 안심구역은 지금까지 접하기 어려웠던 희소가치 높은 유용한 데이터를 다양한 분석 도구와 수준 높은 사양의 분석 시스템을 통해 일반인부터 전문가까지 누구나 데이터 분석의 가치와 즐거움을 누릴 수 있는 안전한 분석 공간입니다.

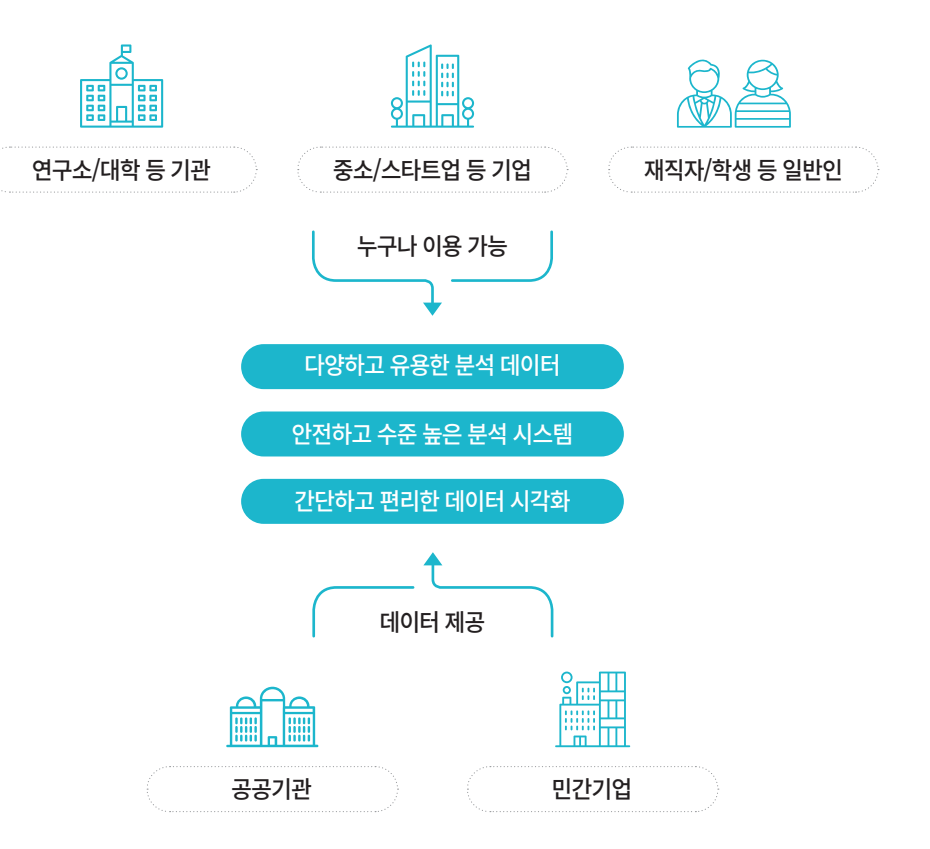

일반인부터 전문가까지 국민 누구나 이용 가능하며 안심구역 홈페이지를 통해 이용 신청 후 승인을 받으면 이용할 수 있습니다.

안심구역 홈페이지 dsz.kdata.or.kr

## **제공 데이터**

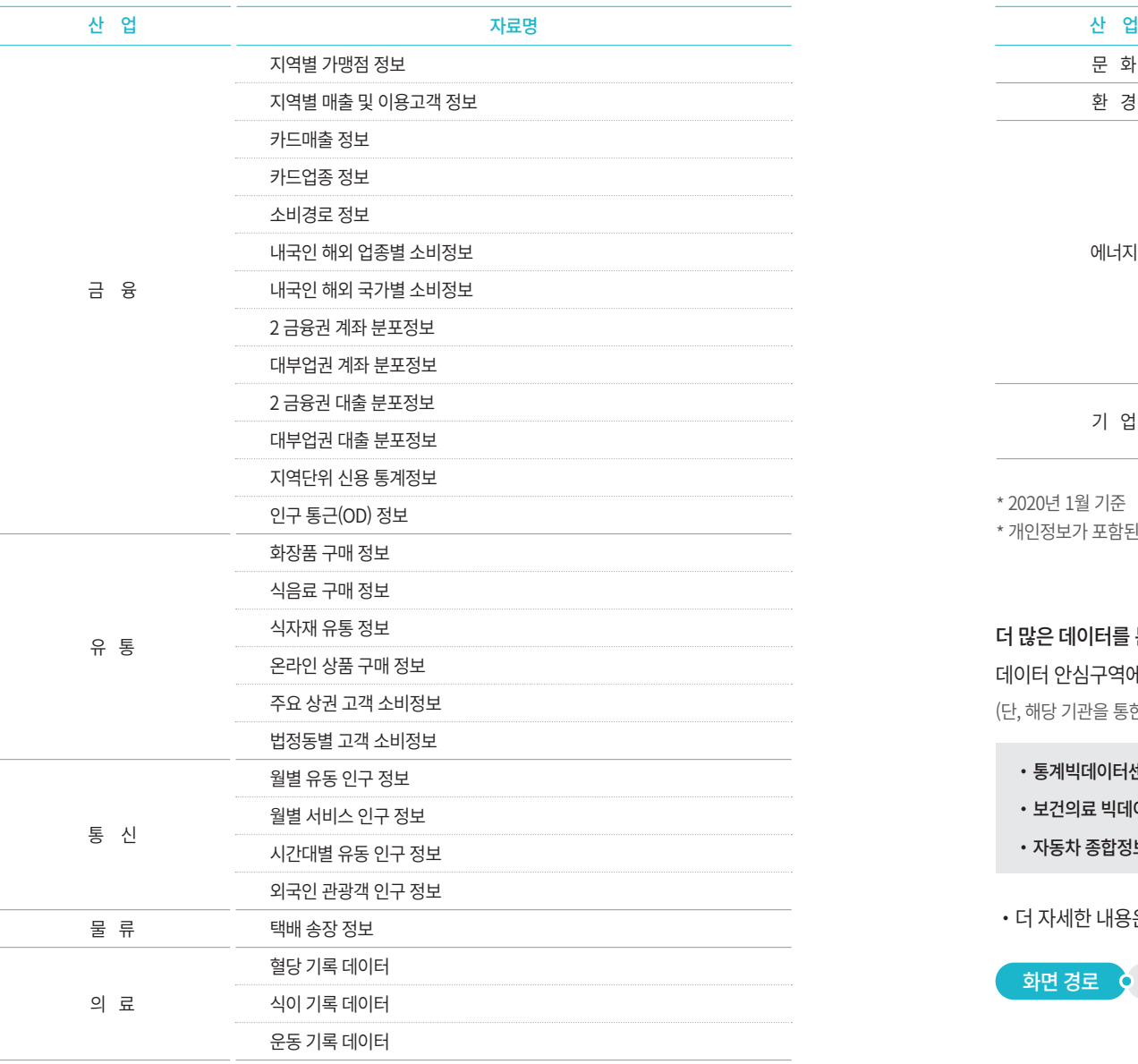

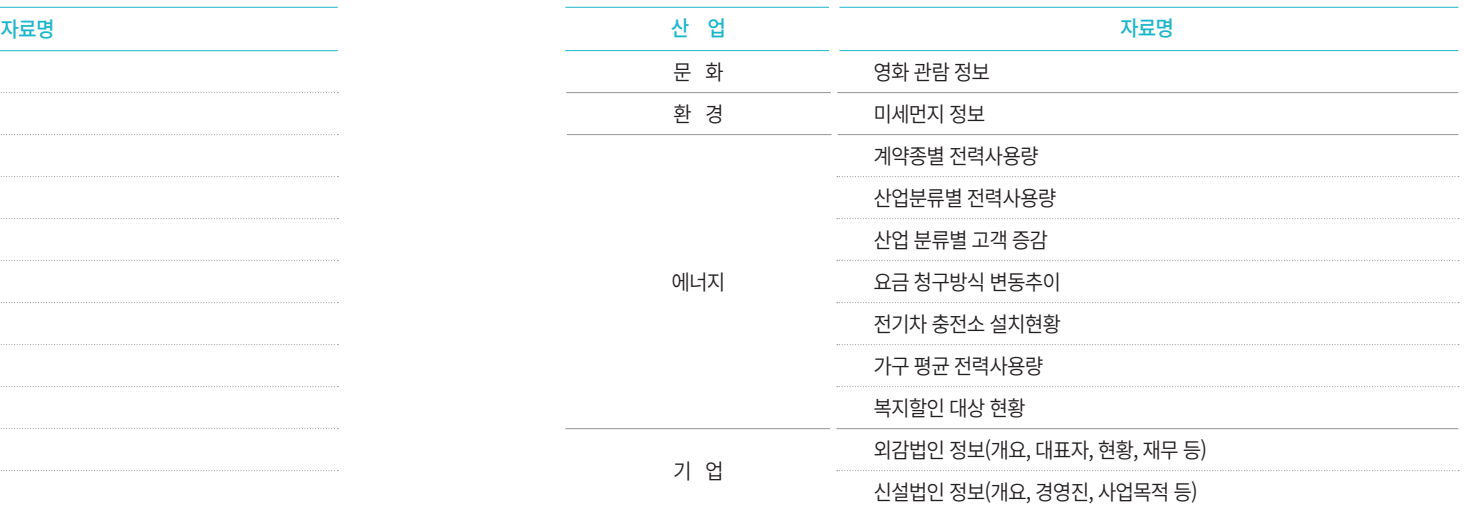

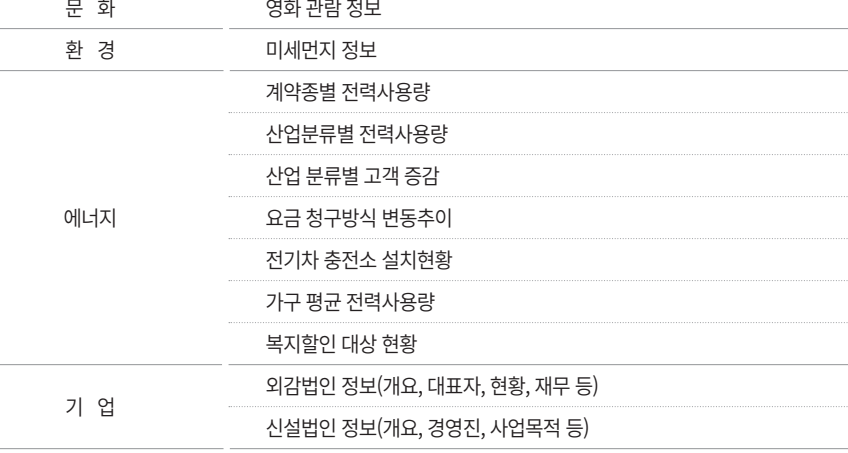

데이터 안심구역에서는 다양한 데이터 분석 시스템을 이용할 수 있습니다.

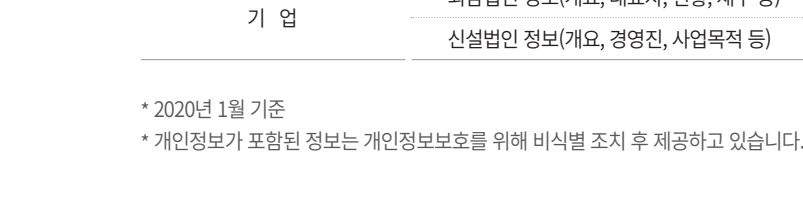

(단, 해당 기관을 통한 사전 이용신청 필수)

・통계빅데이터센터 [통계청]

더 많은 데이터를 분석할 수 있어요!

 $\overline{\phantom{a}}$  화면 경로  $\overline{\phantom{a}}$  안심구역 홈 > 제공 서비스 > 제공 데이터 조회

・더 자세한 내용은 안심구역 홈페이지에서 확인해 주세요.

・보건의료 빅데이터 개방 시스템 [건강보험심사평가원] ・자동차 종합정보 개방 서비스 [한국교통안전공단]

안심구역에서 제공하는 주요 서비스입니다.

#### 다양하고 유용한 분석 데이터

금융, 통신, 유통, 의료, 기업 등 다양한 분야의 데이터를 분석에 활용할 수 있도록 제공합니다.

#### 안전하고 수준 높은 분석 시스템

보안 인증 클라우드 기반의 GPU를 활용한 고성능 분석 환경을 제공합니다.

#### 간단하고 편리한 데이터 시각화

전문적인 데이터 분석 기술 없이도 빠르게 정보를 탐색하여 즉각적인 통찰을 얻을 수 있는 데이터 시각화 도구를 제공합니다.

운영시간

・평일 오전 9시 ~ 오후 6시

・토요일, 공휴일, 시스템 점검 시 휴무

서울시 중구 세종대로9길 42 부영빌딩 7층 한국데이터산업진흥원

・사전 이용 신청 후 승인이 완료된 이용자에 한해 방문 이용 가능 ・신청 정보 확인이 가능한 신분증 필수 지참(공동 분석가 포함) ・USB, 태블릿, 노트북 등 승인되지 않은 전산장비 반입 금지

・이용문의 02-3708-5484 / safetyzone@kdata.or.kr

・사전 승인된 분석 목적 외 데이터 이용 불가

・이용 신청 시 반입이 승인된 자료 외 데이터 반입 불가

주소

방문 시 유의사항

# **안심구역 이용절차**

안심구역 이용은 아래와 같이 이용 신청, 자료 분석, 분석 자료 다운로드 등 3단계로 이루어집니다.

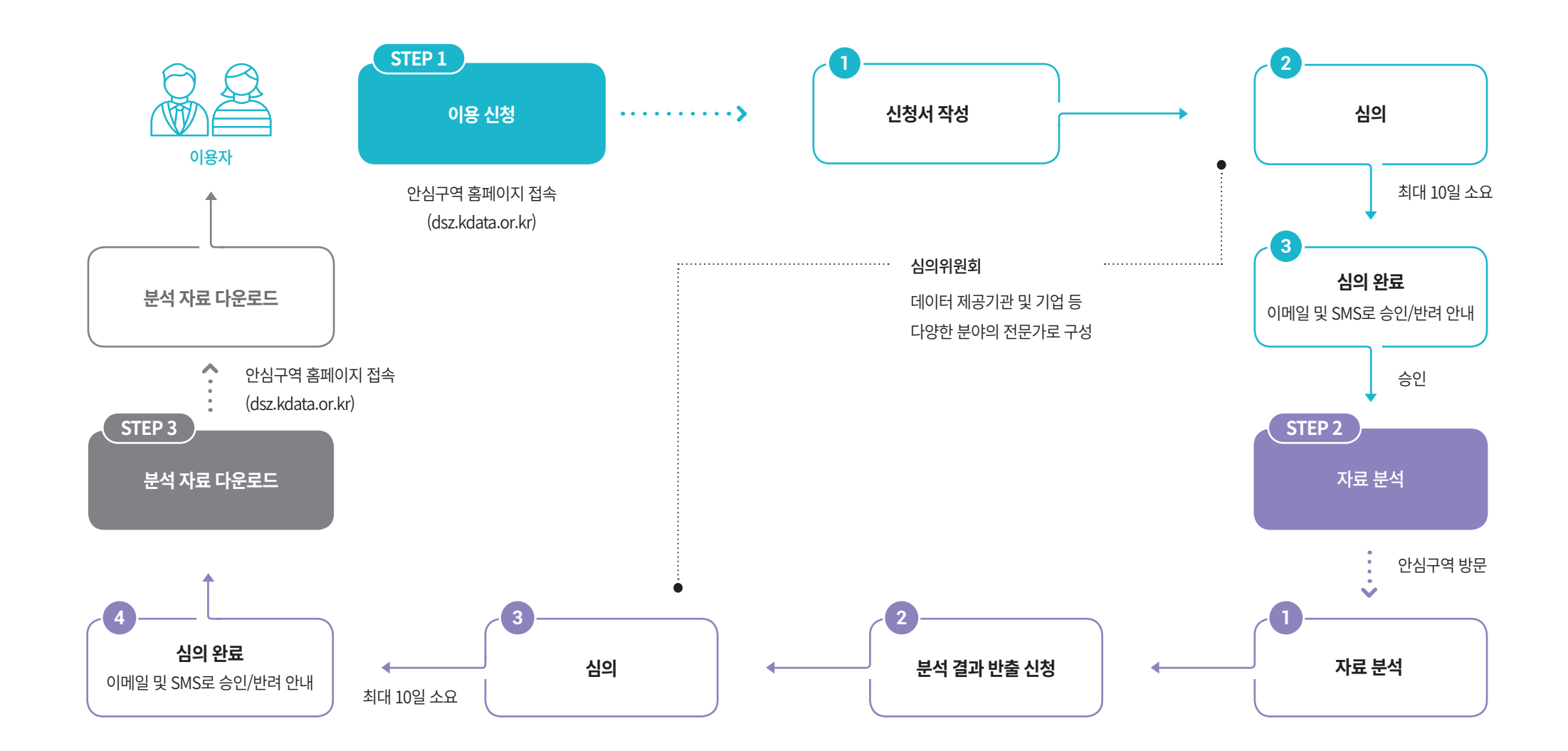

분석 자료 선택하기 신청서 작성하기

이용 기간 선택하기

심의 결과 확인하기

 $\sum$ 

 $\overline{\phantom{a}}$ 

# **분석 자료 선택하기**

제공되는 데이터 중 안심구역에서 분석할 자료를 선택합니다.

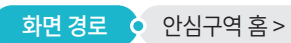

화면 경로 • 안심구역 홈 > 이용 신청 > 신청서 작성

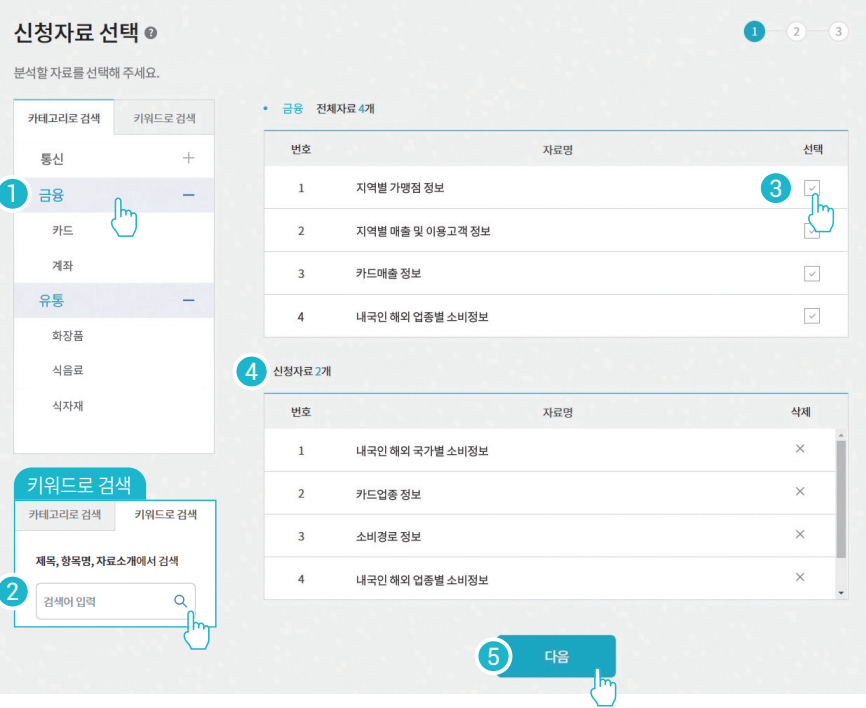

・카테고리 목록에서 [1] 관심분야 카테고리를 클릭하거나 키워드 입력 후 [2] 검색 버튼 클릭하여

데이터 목록 불러오기

・[5] 다음 버튼 클릭하여 다음 단계로 이동

・[4] 내가 신청한 자료 목록 확인

・불러온 데이터 목록에서 [3] 분석 자료 선택하기

13

# **신청서 작성하기**

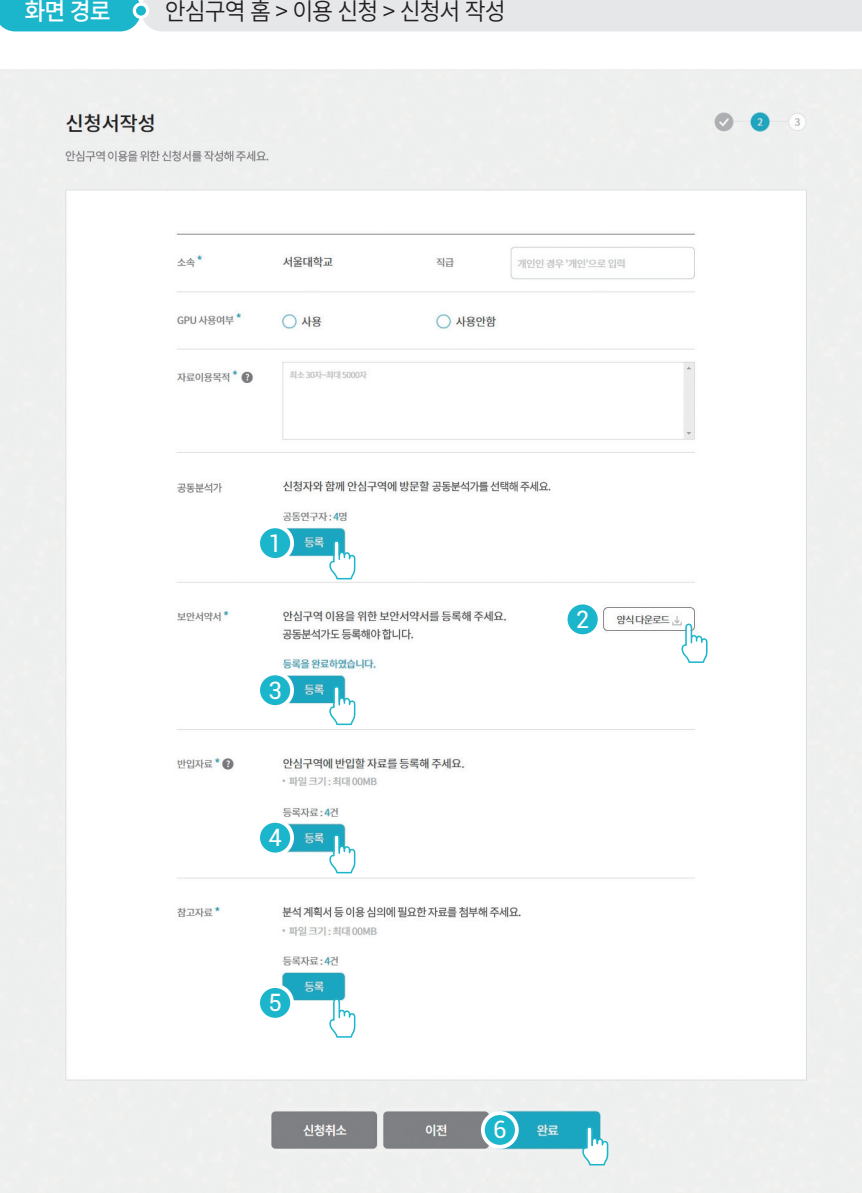

#### 공동 분석가 등록

#### 안심구역을 함께 이용하는 공동 분석가를 선택해 주세요.

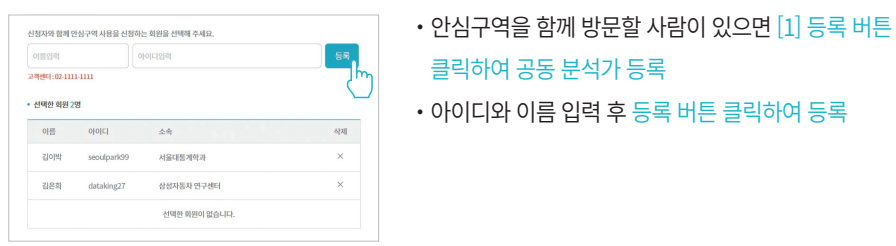

- ・아이디와 이름 입력 후 등록 버튼 클릭하여 등록
- 클릭하여 공동 분석가 등록
- 
- 

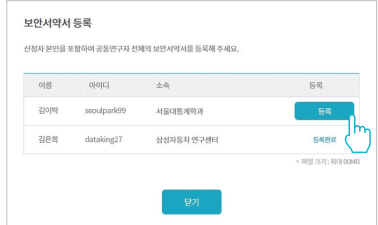

・[4] 등록 버튼 클릭하여 파일 등록

・[5] 등록 버튼 클릭하여 파일 등록

・[6] 다음 버튼 클릭하여 이용기간 선택

- ・등록 버튼 클릭하여 보안서약서를 이미지로 등록
- ・[3] 등록 버튼 클릭하여 보안서약서 등록 창 불러오기

## 자필서명

- 
- 
- ・신청자, 공동 분석가 모두 보안서약서 등록

# 신청자 본인을 포함한 공동 분석가의 보안서약서를 등록해 주세요.

・안심구역의 분석 시스템을 통해 분석할 보유 자료 등록(PDF 또는 TXT)

・심의 시 심사위원들이 참고할 수 있는 자료가 있으면 등록(PDF 또는 TXT)

반입 자료 등록

참고자료 등록

신청서 작성 완료

보안서약서 등록

- ・[2] 양식 다운로드 버튼 클릭하여 다운로드 후 이름 및
- 
- 

- 신청을 완료하려면 [2] 완료 버튼 클릭하여 신청 완료
- ・시작일, 종료일을 선택하려면 [1] 달력에서 날짜 클릭

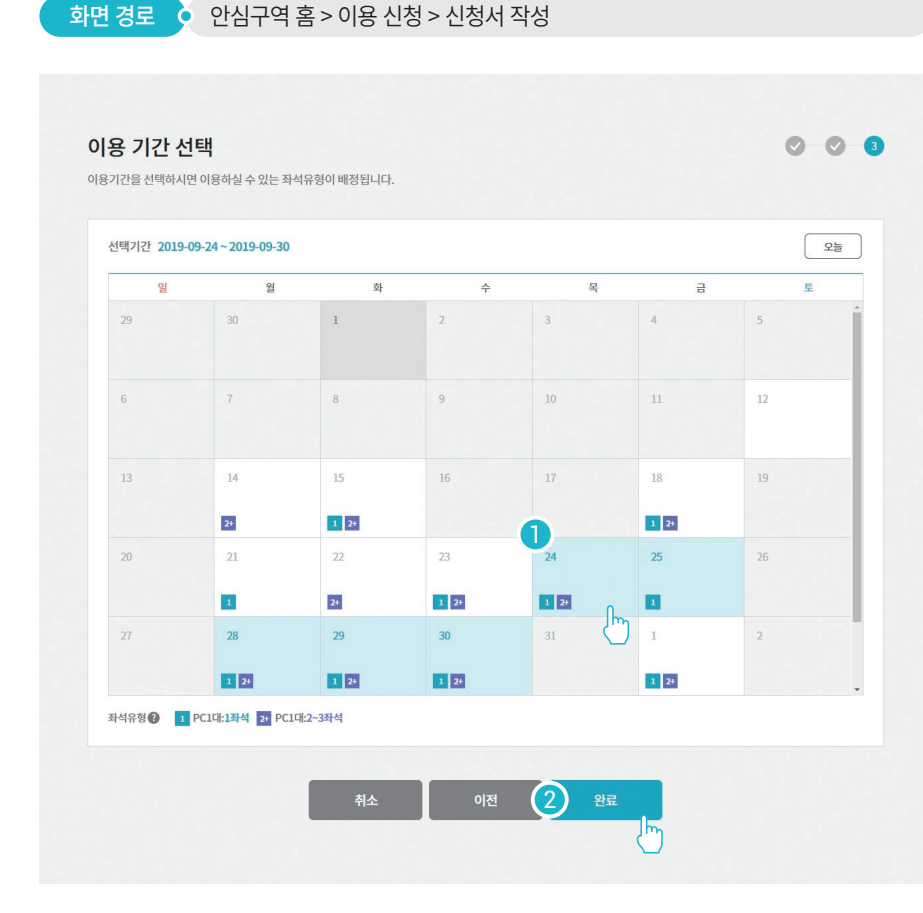

**이용 기간 선택하기**

이용기간은 최대 10일(휴일 제외)까지 신청할 수 있습니다. (\* 최대 신청 가능 기간은 변경될 수 있음)

- ・[5] 클릭하여 신청내용 복사 후 재심의 신청
- ・[4] 클릭하여 반려 사유 확인
- ・[3] 심의결과 반려된 상태

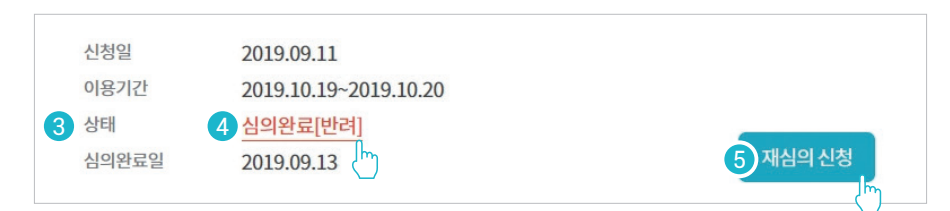

#### ・[2] 심의결과 승인된 상태

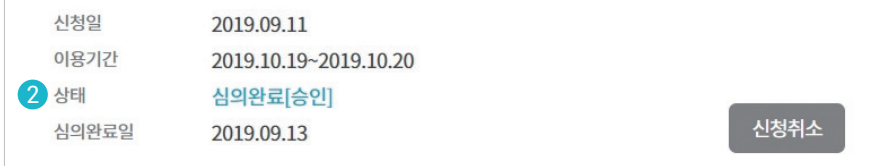

#### ・[1] 심의 중 상태 및 심의 완료 예정일 확인

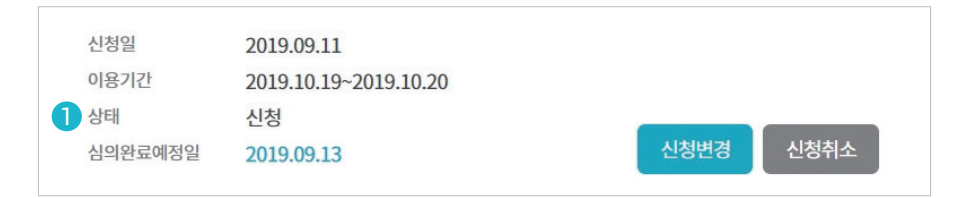

화면 경로 • 안심구역 홈 > 이용 신청 > 나의 신청 관리

심의 완료 시 신청자의 이메일 및 SMS로 결과가 안내됩니다. (\* 최대 심의 기간은 변경될 수 있음)

심의기간은 최대 10일(휴일 제외)이 소요될 수 있습니다. **심의 결과 확인하기**

15

# **데이터 안심구역 분석 시스템**

데이터 안심구역은 보안 인증 클라우드 기반의 GPU를 활용한 고성능 분석 시스템 구축을 통해 모든 이용자에게 데이터 분석의 즐거운 경험을 제공하고자 합니다.

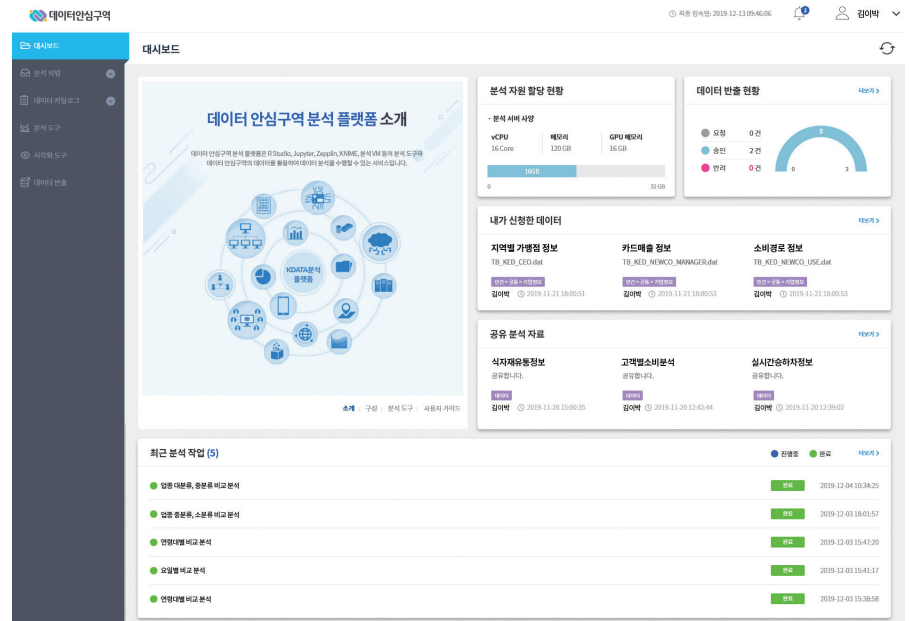

[ 데이터 안심구역 분석 시스템 ]

# **분석 시스템 소개**

# 분석 인프라 데이터 분석 도구 비정형 데이터 분석 도구 데이터 시각화 도구

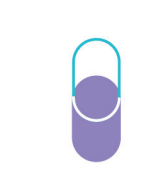

 $\mathbb{C}$ 

 $\blacksquare$ *<u>CONTRACTOR*</u>

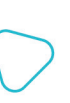

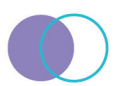

분석 시스템은 고성능 분석 자원과 다양한 분석 도구, 데이터 시각화 등 데이터 분석을 위한 통합 분석 환경을 제공합니다.

# **분석 인프라**

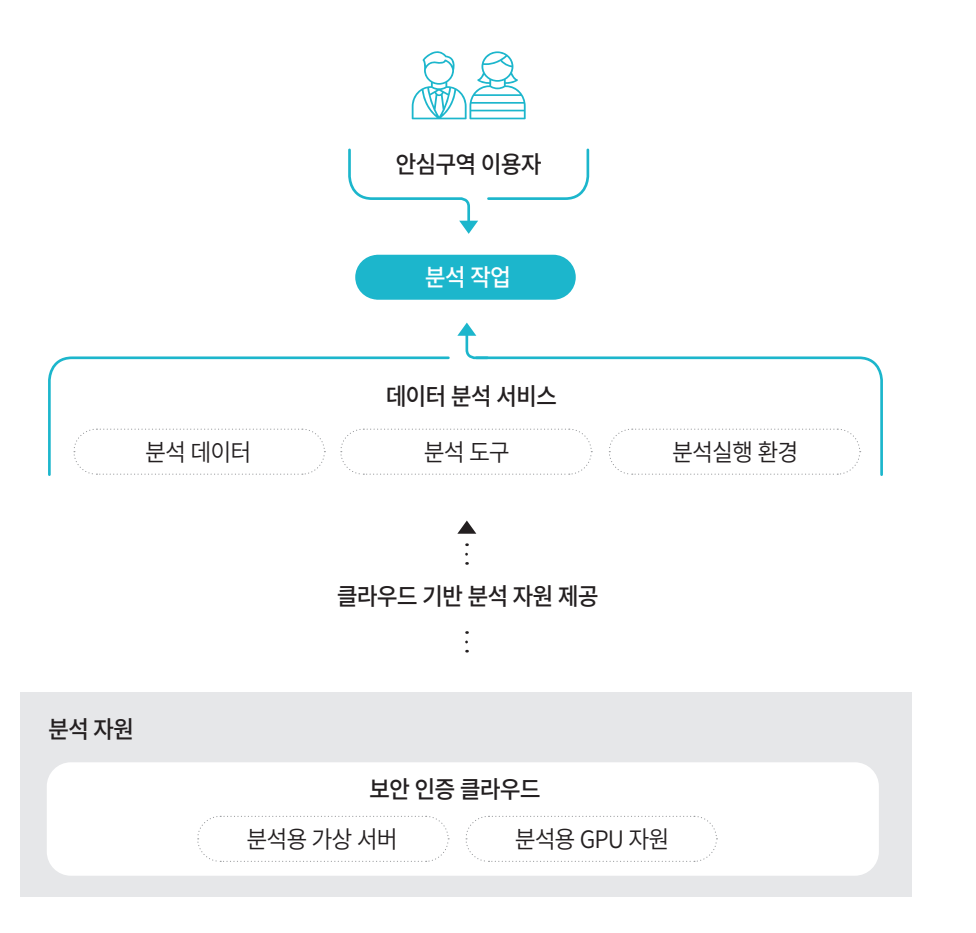

# **데이터 분석 도구**

#### R Studio

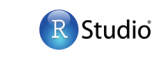

오픈소스 기반의 통계 프로그램으로서 연동 분석 기능을 제공하고 데스크톱 설치 없이 웹 브라우저에서 기능 제공

#### Jupyter

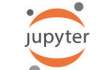

웹 기반의 코드 작성, 실행 지원 프로그램으로서 연동 분석 기능을 제공하고 수치, 시뮬레이션, 통계 모델링, 머신 러닝 등에 유용

#### Zeppelin

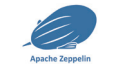

다양한 시각화 기능을 지원하는 프로그램으로서 연동 분석 기능을 제공하고 빅데이터 분석 등에 유용

# **비정형 데이터 분석 도구**

#### TeAna Insight

비정형 텍스트 데이터의 특징을 추출하는 빅데이터 및 언어분석 솔루션으로서 TeAna Insight 구분 의미 분석, Machine Learning 기반의 데이터 분석 기능 제공

# **데이터 시각화 도구**

#### Qlik Sense®

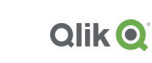

빠르게 정보를 탐색하여 즉각적인 통찰을 얻을 수 있으며 전문적인 데이터 분석 기술 없이도 직접 고품질 데이터 시각화 활용 가능

# **분석 시스템 이용절차**

- 분석 시스템 접속하기
- 분석 자료 찾기
- 분석 프로그램 제작하기
- 분석 작업 만들기
- 분석 결과 확인하기

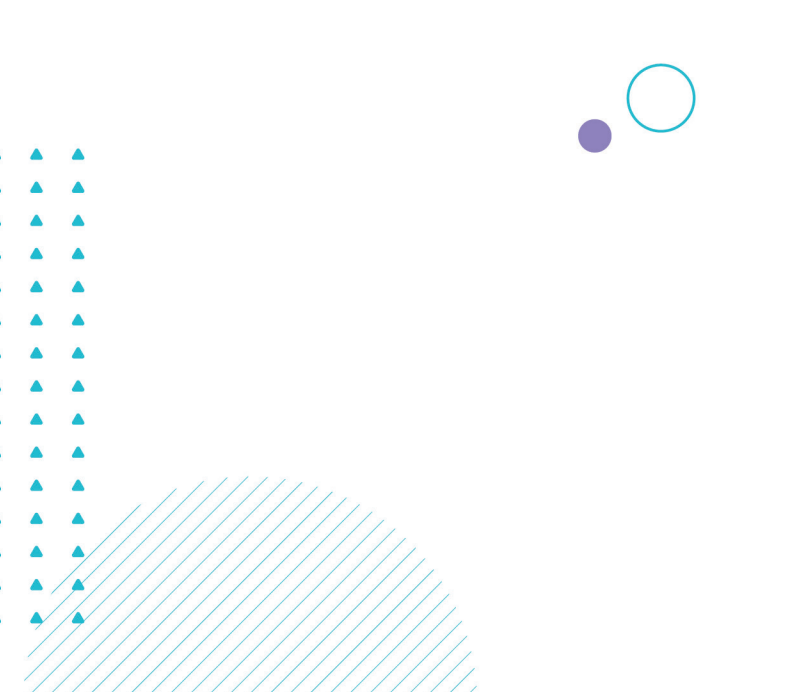

# **분석 시스템 접속하기**

분석 시스템은 안심구역 홈페이지와 동일한 아이디와 비밀번호로 로그인할 수 있습니다.

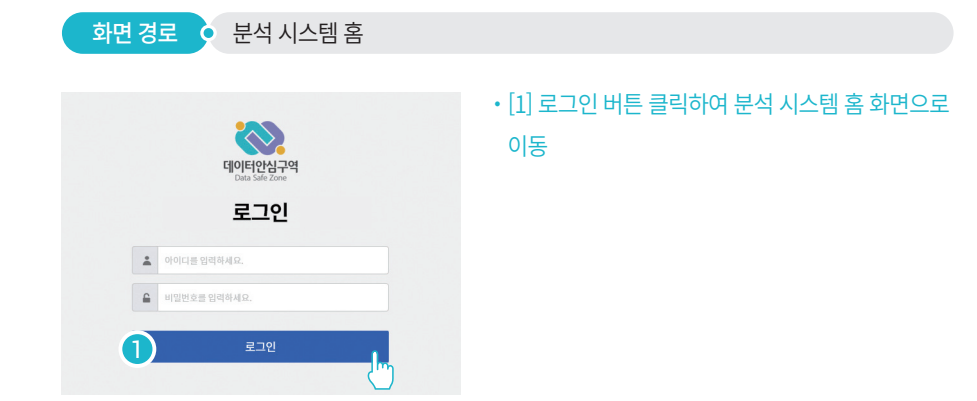

# **분석 자료 찾기**

이용 신청 시 선택한 분석 자료 및 반입 자료 목록을 확인할 수 있습니다.

- - -와면 경도 → 분석 시스템 옴 > 문석 작업 > 나의 문석 서장소

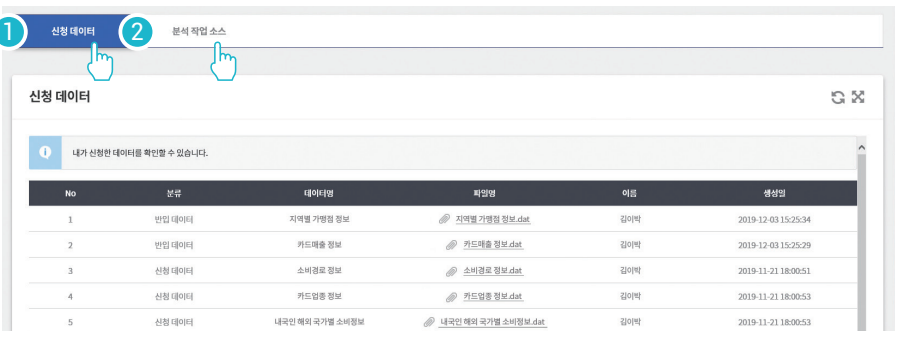

・[1] 신청 데이터 : 분석 자료, 반입 자료

・[2] 분석 작업 소스 : 분석 프로그램, 분석 알고리즘

# **분석 프로그램 제작하기**

#### 분석 작업을 만들기 전 필요한 분석 도구로 분석 프로그램을 제작합니다.

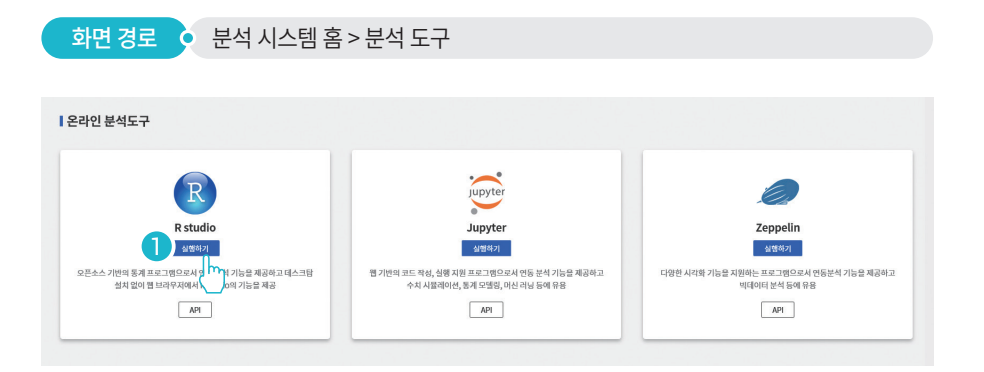

• 분석 프로그램을 제작할 분석 도구 선택 후 [1] 실행하기 버튼 클릭하여 분석 프로그램 제작

#### R Studio

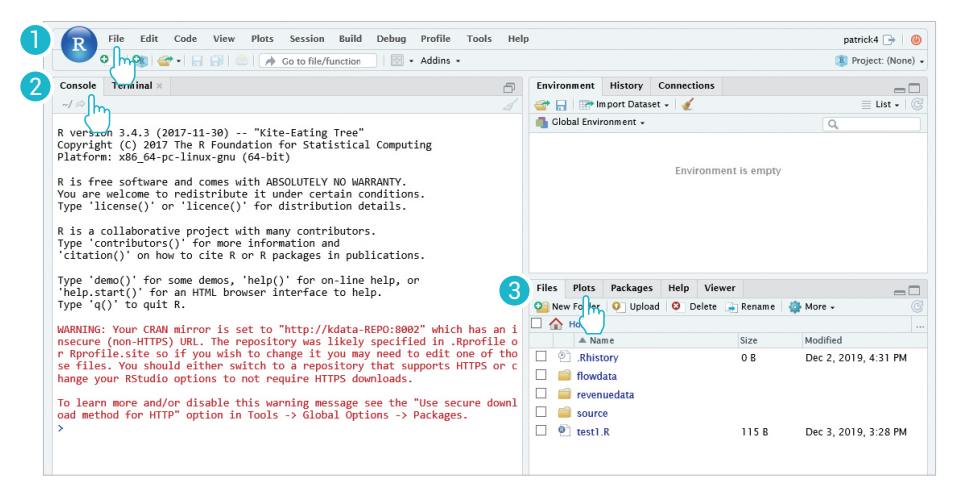

・일회용 accesskey를 바탕으로 자동 로그인되며, 같은 계정으로 다른 사용자가 안심구역에 로그인을 하면 기존 accesskey는 사용할 수 없음

#### ・R 스크립트 작성

- 상단 메뉴에서 [1] File > New File > R Script 선택
- 분석 대상 파일을 File 탭에서 확인하고 R 스크립트 작성 후 실행하여 결과를 [2] Console 혹은 [3] Plots에서 확인
- 상단 메뉴에서 [1] File > Save를 선택하여 R 소스 저장
- ・R 인터프리터
- [2] Console 탭에서 R 코드를 직접 입력하여 결과 확인

#### Jupyter

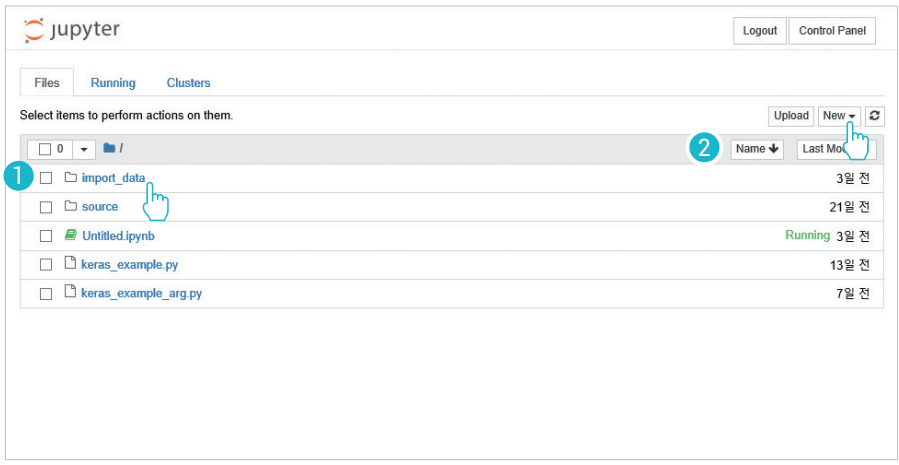

・일회용 accesskey를 바탕으로 자동 로그인되며, 같은 계정으로 다른 사용자가 안심구역에 로그인을 하면 기존 accesskey는 사용할 수 없음

#### ・분석 대상 파일 및 소스 확인

- 첫 화면의 [1] 파일 및 디렉터리를 클릭하면 파일의 경우 상세 화면 팝업이 뜨고 디렉터리의 경우 해당 디렉터리의 파일 및 디렉터리 목록을 조회

#### ・신규 노트 작성

- 파일 및 디렉터리 목록의 우측 상단의 [2] New를 클릭하고 코드를 작성할 Python 버전 선택
- 상단의 "Untitled" 노트 이름을 원하는 노트 이름으로 수정
- 분석할 Python 소스 코드를 작성하고 실행하여 결과 확인
- (작성된 소스는 New를 클릭한 디렉터리에 자동 저장됨)

#### Zeppelin

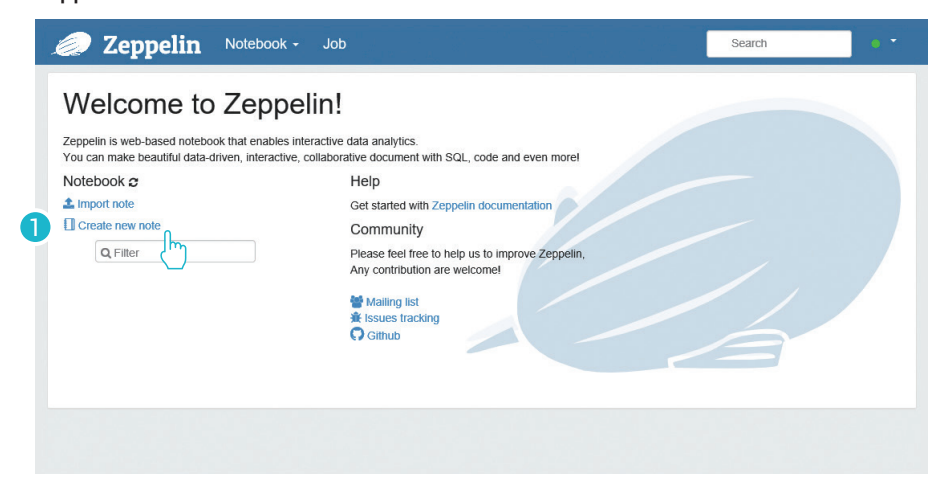

- ・일회용 accesskey를 바탕으로 자동 로그인되며, 같은 계정으로 다른 사용자가 안심구역에 로그인을 하면 기존 accesskey는 사용할 수 없음
- ・기존 소스 확인

- 화면 좌측에 기존에 작성 한 노트 조회 및 클릭 시 해당 소스 코드 화면으로 이동

- ・신규 노트 작성
- 좌측의 노트 목록 상단의 [1] Create new note를 클릭하고 노트 이름과 Python 버전을 선택
- 분석할 Python 소스 코드를 작성하고 실행하여 결과를 확인

(작성된 소스는 첫 화면 좌측의 노트 목록에 자동 저장됨)

# **분석 작업 만들기**

직접 작성한 분석 프로그램과 신청(반입)한 자료로 분석을 실행합니다.

 $\overline{\textbf{a}}$  기면 경로  $\overline{\textbf{b}}$  분석 시스템 홈 > 분석 작업 분석 작업  $\Omega$  $\Omega$ 나의 분석 작업 (2)  $\Theta$  분석 작업 만들기 연령대별 비교 분석 요일별 비교 분석  $\overline{\phantom{a}}$ - : - 분석 프로그램: bluemoon.py HAITED & pollowmoon R - 분석 언어 : python · 분석 언어 : rstudio . 문석 내용 · 문석 내용 연령대별로 비교하여 분석 요일별로비교하여분석  $0.85$  $0.82$ 

・새로운 분석 작업을 만들려면 [1] 분석 작업 만들기 버튼 클릭

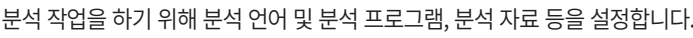

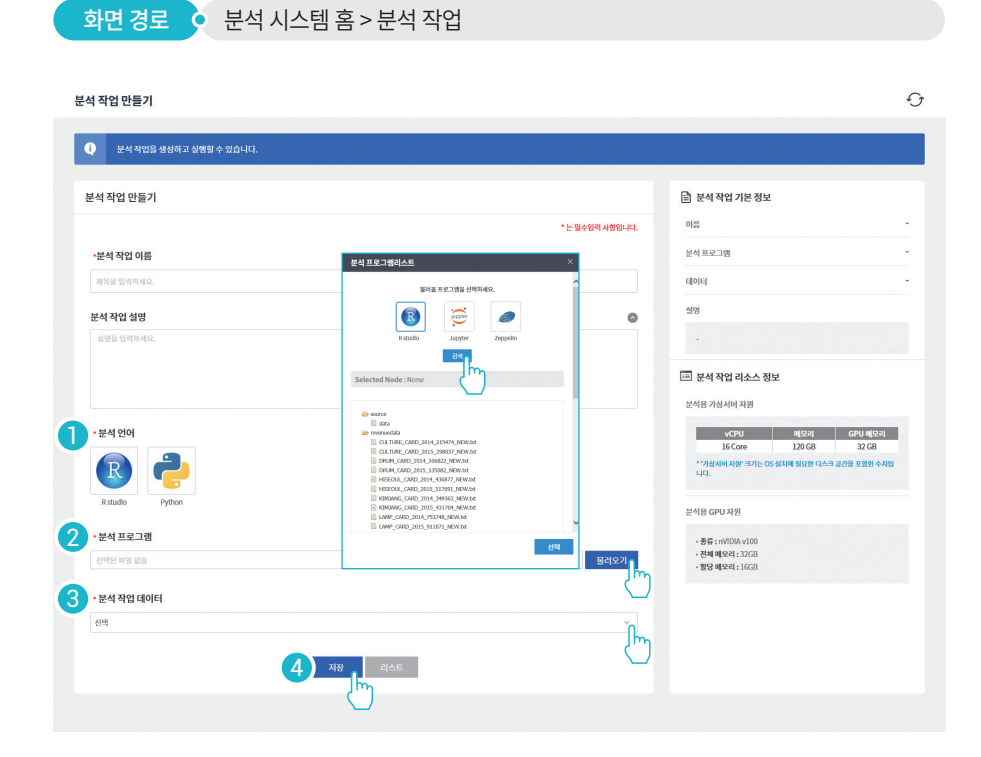

- ・[1] 분석할 언어 선택
- ・[2] 분석 프로그램 선택

불러오기 > 버튼 클릭하여 불러올 프로그램 선택

- ・[3] 분석 작업 데이터의 드롭다운 박스 클릭하여 분석 자료 선택
- ・[4] 저장 버튼 클릭하여 분석 실행

# **분석 결과 확인하기**

분석 결과를 확인하고 다시 실행할 수 있습니다.

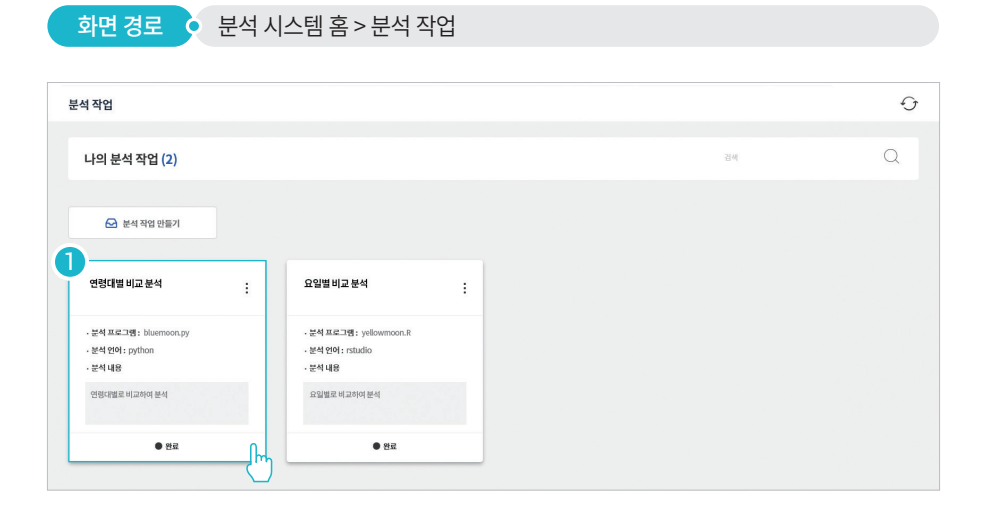

・[1] 내가 실행한 분석 작업 중 하나를 선택한 후 결과를 확인하고 다시 실행

#### 분석 실행 결과/이력 조회

분석 실행 이력을 조회하고 다시 실행할 수 있습니다.

 $\frac{1}{2}$ 화면 경로  $\frac{1}{2}$  분석 시스템 홈 > 분석 작업

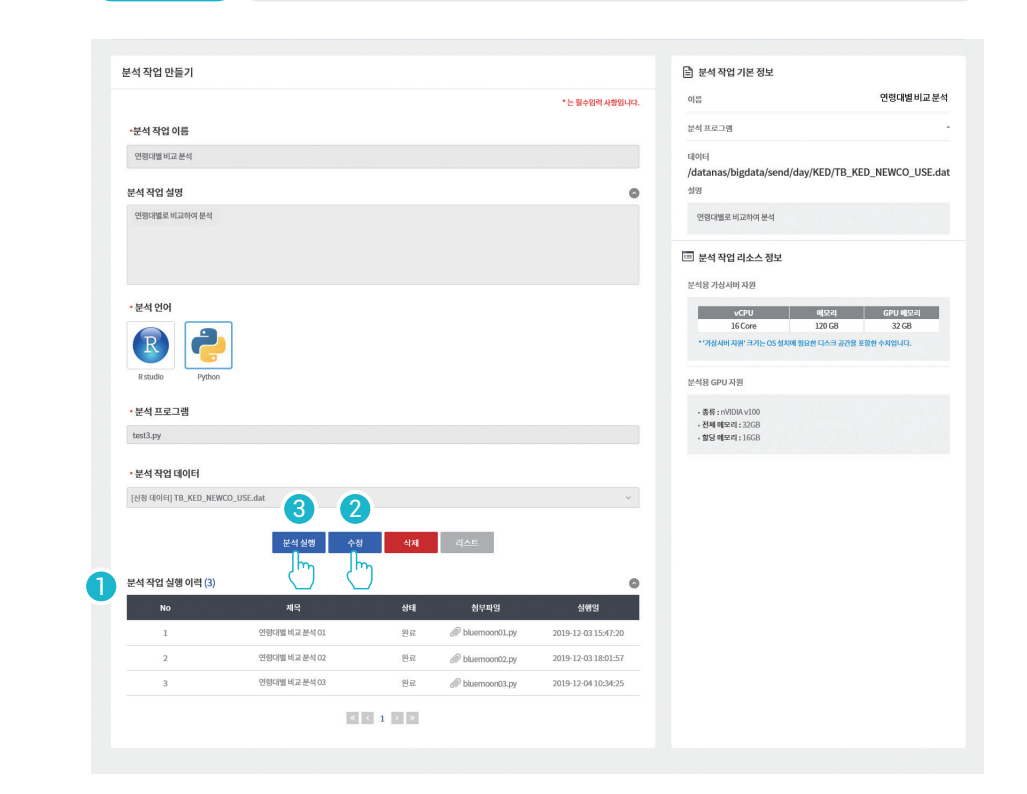

・[1] 분석 작업 실행 이력 목록에서 지금까지 실행한 분석 이력 조회 • 분석 조건 변경이 필요한 경우 내용 변경 후 [2] 수정 버튼 클릭하여 수정

・분석을 다시 실행할 경우 [3] 분석 실행 버튼 클릭하여 재실행

28

#### 시각화 도구로 분석 결과 확인

시각화 도구를 통해 분석 결과를 확인할 수 있습니다.

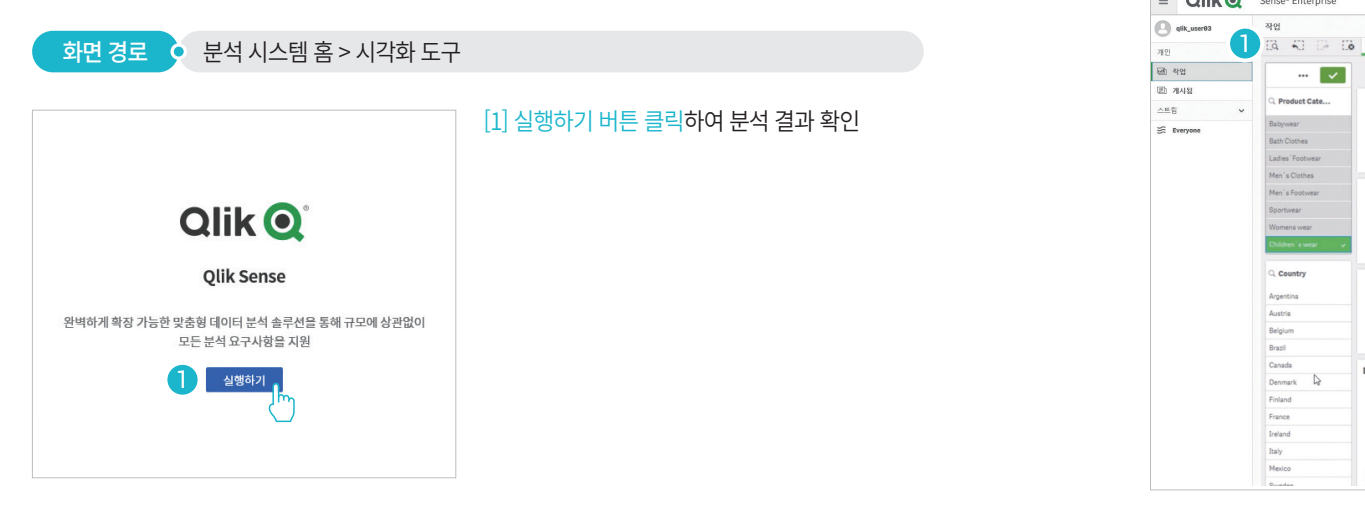

#### 다양한 시각화 객체를 활용하여 분석 결과 조회

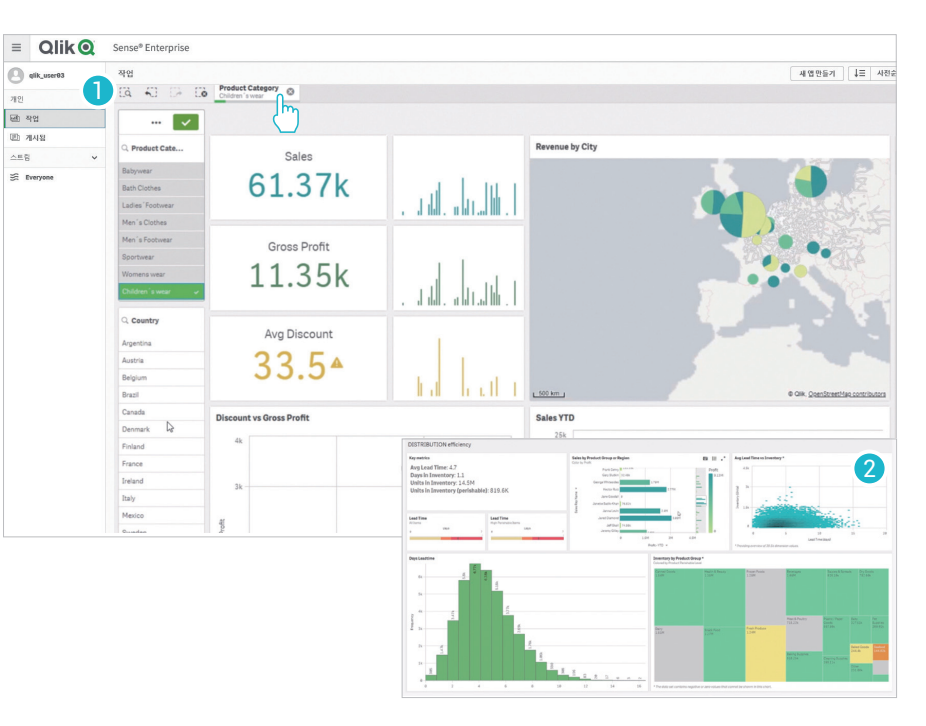

・[1] 시트(Sheet)는 시각화를 위한 데이터 필드, 차트와 테이블로 구성되며 시트를 추가하거나 수정할 수 있음

・[2] 분석 목적을 기반으로 연관성 있는 시각화 객체(차트, 테이블, 텍스트 등)를 배치함

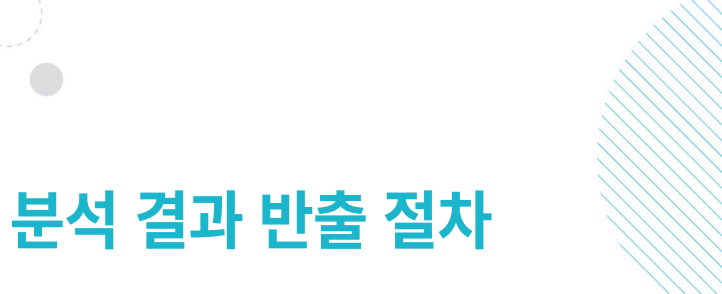

 $\overline{C}$ 

# 반출 신청하기 심의 결과 확인하기

반출 자료 다운로드하기

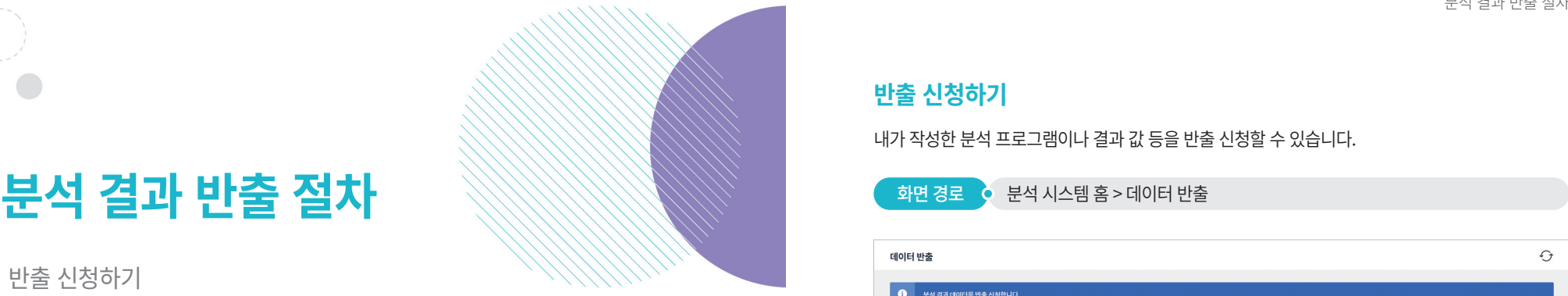

# **반출 신청하기**

내가 작성한 분석 프로그램이나 결과 값 등을 반출 신청할 수 있습니다.

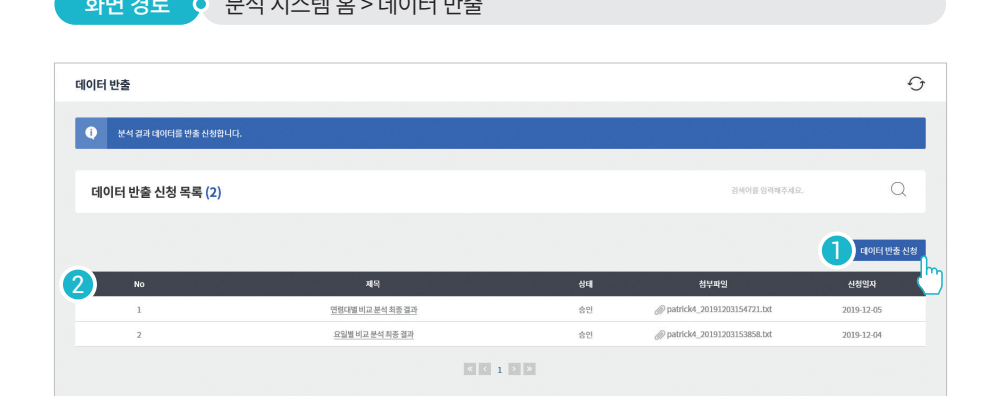

・[1] 데이터 반출 신청 버튼 클릭하여 반출 신청서 작성

・[2] 반출 신청한 파일 목록

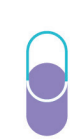

### 데이터 반출 신청

내가 작성한 분석 프로그램이나 결과 값 등을 반출 신청할 수 있습니다.

■ 화면 경로 ● 분석 시스템 홈 > 데이터 반출 > 데이터 반출 신청

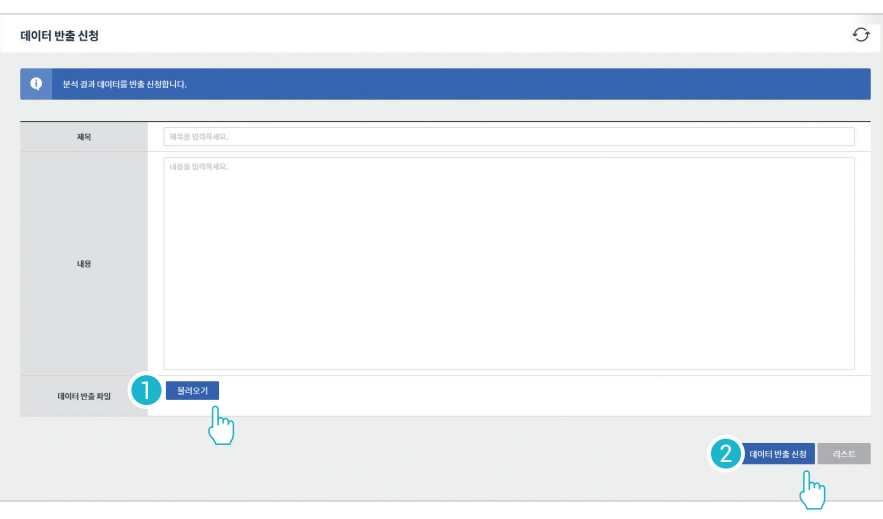

- 데이터 반출 파일의 [1] 불러오기 버튼 클릭하여 불러올 프로그램 선택 후 반출 신청할 데이터 선택
- ・[2] 데이터 반출 신청 버튼 클릭하여 반출 신청 완료

# **심의 결과 확인하기**

반출 신청한 심의 결과를 확인합니다.

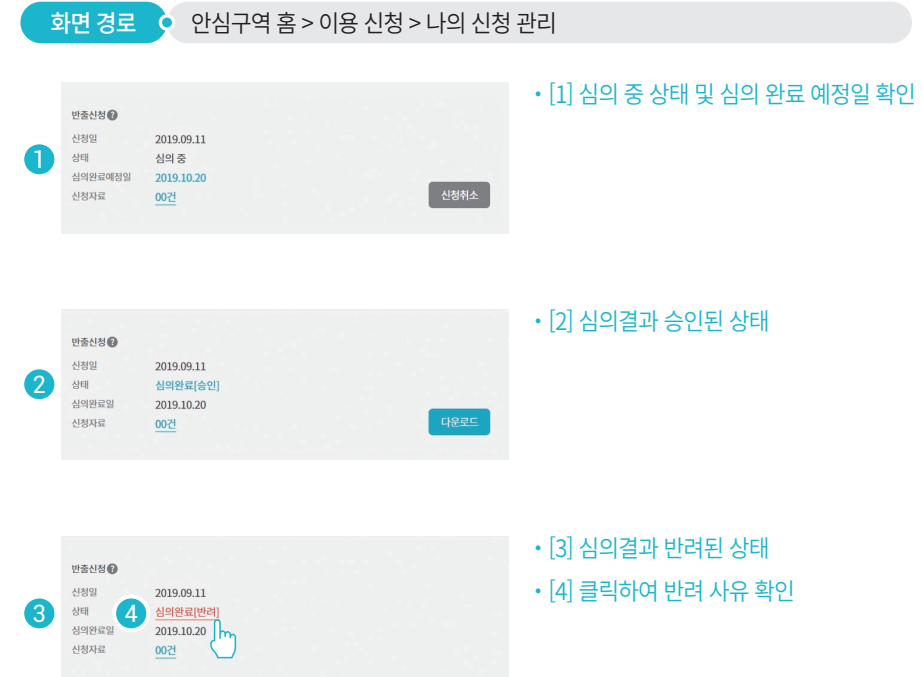

# **반출 자료 다운로드하기**

승인이 완료된 파일에 한해서만 다운로드가 가능하며 파일 다운로드는 최대 30일까지 가능합니다. (\* 최대 다운로드 가능일은 변경될 수 있음 )

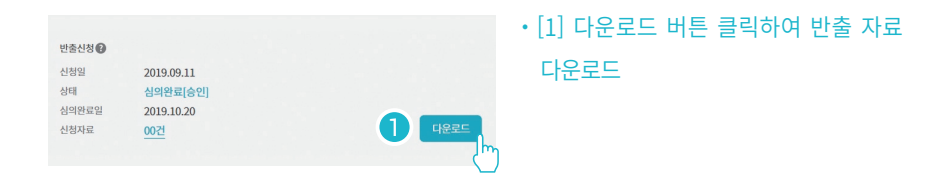

# **분석 프로그램 따라하기**

 $\overline{\phantom{0}}$ 

## R Studio

Jupyter

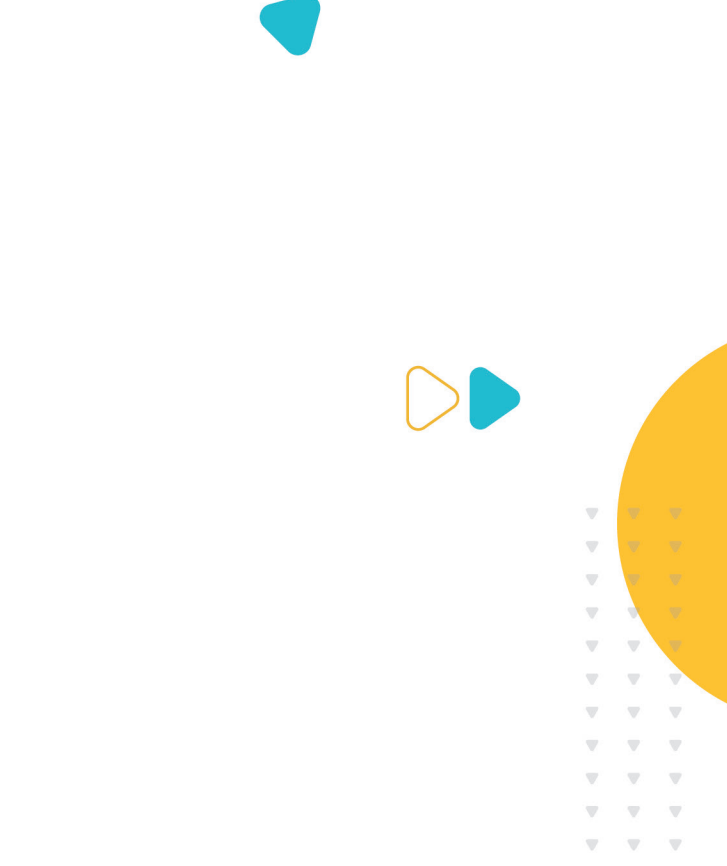

# **R Studio**

R Studio는 오픈소스 기반의 통계 프로그램으로서 연동 분석 기능을 제공합니다. 안심구역에 방문하여 아래 예시 프로그램으로 분석을 실행할 수 있습니다.

### 변수의 선언

3

2

 $\blacksquare$ 

3

2

1

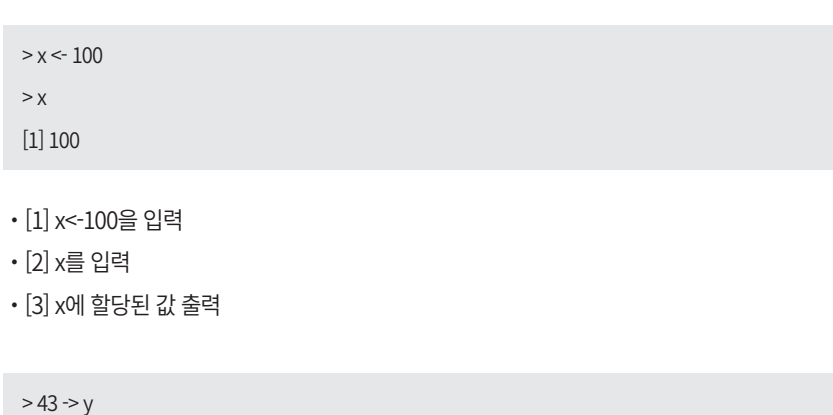

- $> Y$ [1] 43
- ・[1] 43->y를 입력
- ・[2] y를 입력
- ・[3] y에 할당된 값 출력

#### 수식의 선언

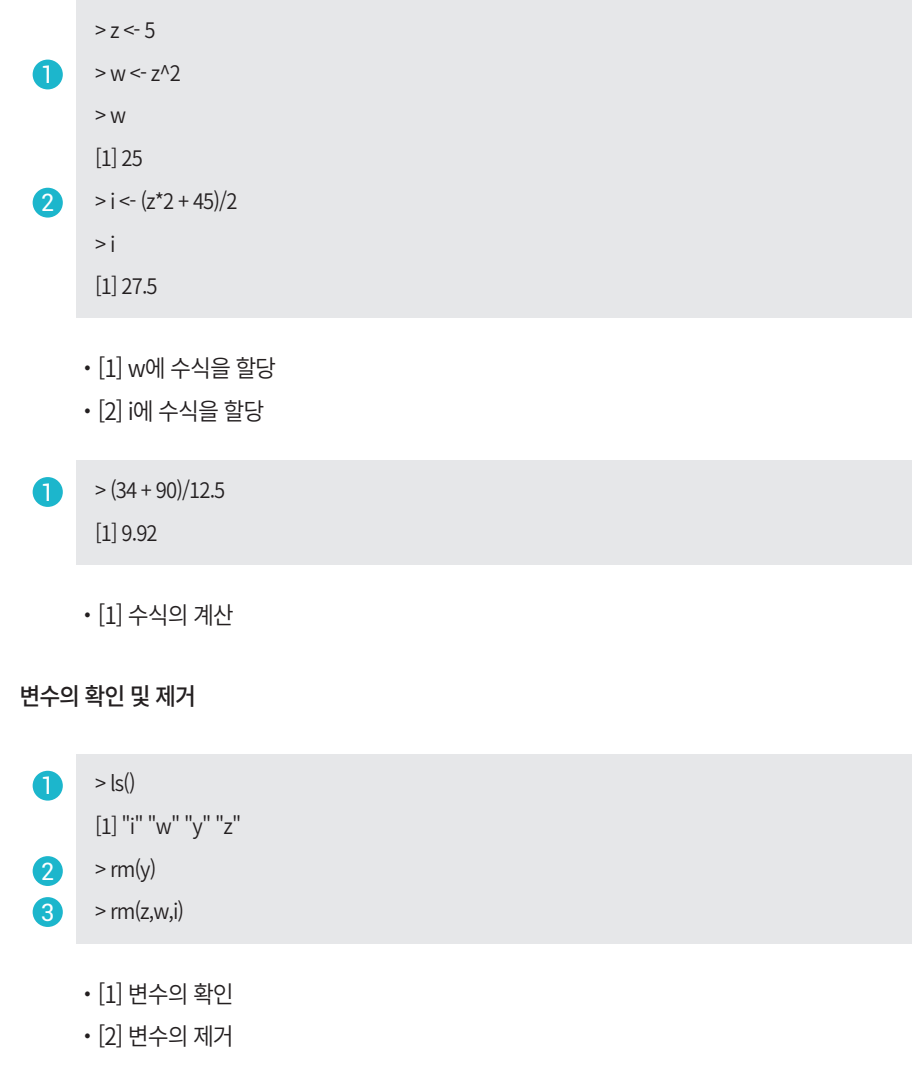

・[3] 변수들의 제거

### 변수의 생성 규칙

- ・소문자와 대문자, 0-9의 숫자로 변수 선언 가능
- ・변수명 첫자리 숫자 사용 불가
- ・"." 을 포함한 변수 선언 가능("\_"는 사용 불가)

### 데이터 프레임 생성 및 조작

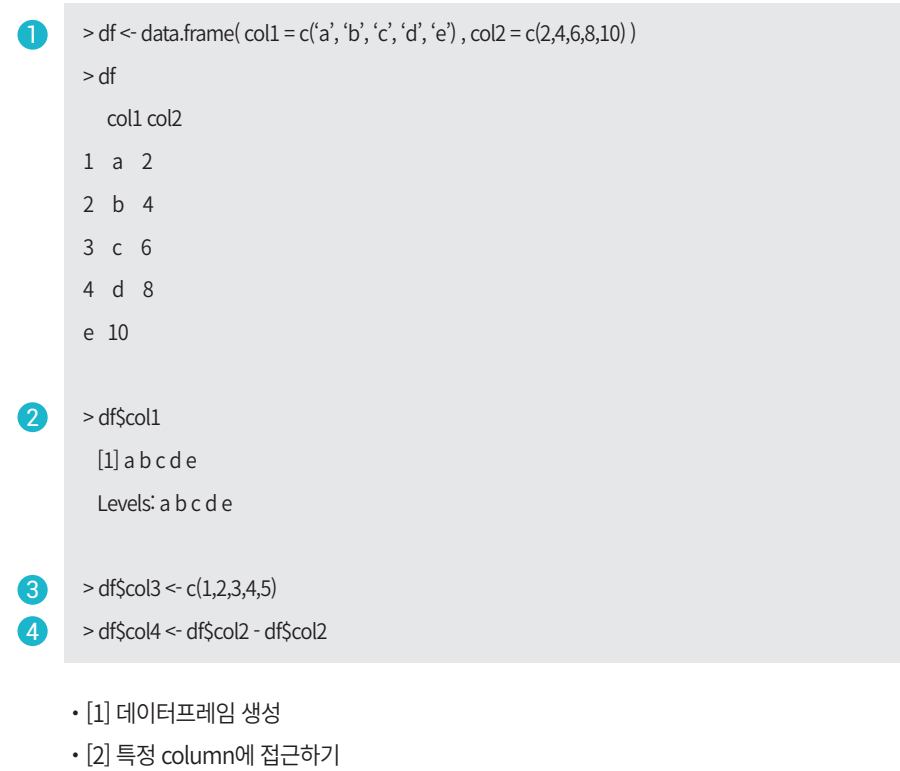

- ・[3] column 추가하기
- ・[4] 파생변수 만들기

#### 데이터 불러오기

내장 데이터 불러오기 (R Studio 내에 기본적으로 들어있는 데이터셋)

> data("내장데이터셋 이름") > new\_iris <- data("iris") **1** 

・[1] iris 내장 데이터 불러오기

#### 데이터 타입 확인

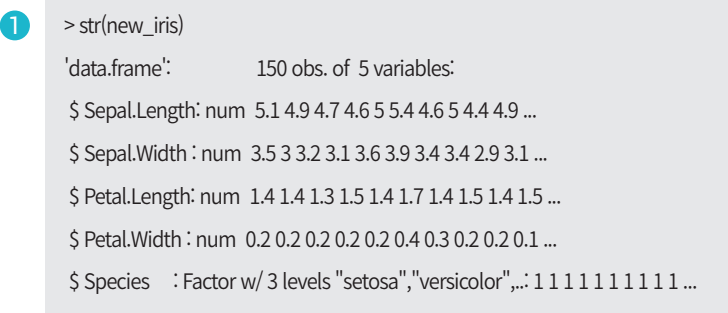

・[1] 데이터 타입 보기

#### 기초 통계량 확인

#### > summary(new\_iris)

Sepal.Length Sepal.Width Petal.Length Petal.Width Species Min. :4.300 Min. :2.000 Min. :1.000 Min. :0.100 setosa :50 1st Qu.:5.100 1st Qu.:2.800 1st Qu.:1.600 1st Qu.:0.300 versicolor:50 Median :5.800 Median :3.000 Median :4.350 Median :1.300 virginica :50 Mean :5.843 Mean :3.057 Mean :3.758 Mean :1.199 3rd Qu.:6.400 3rd Qu.:3.300 3rd Qu.:5.100 3rd Qu.:1.800 Max. :7.900 Max. :4.400 Max. :6.900 Max. :2.500

# 데이터 일부만 확인하기

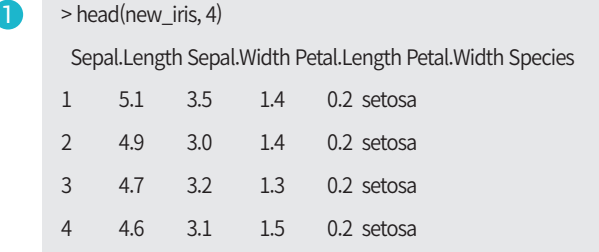

#### ・[1] iris 데이터 1~4행까지만 보기

#### 데이터 시각화

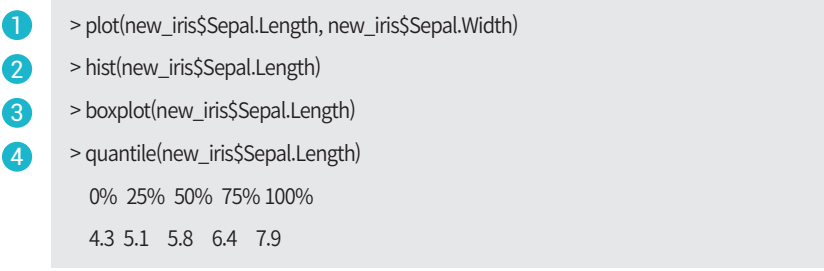

- ・[1] Sepal.Length와 Sepal.Width 간 산점도 그리기
- ・[2] Sepal.Lengh의 히스토그램 그리기
- ・[3] Sepal.Lengh의 boxplot 형태 확인
- ・[4] Sepal.Lengh의 사분위수 확인

#### Column명 바꾸기

1

**D**  $>$  colnames(new\_iris) <- c('Sepal.Length\_iris', 'Sepal.Width\_iris', 'Petal.Length\_iris', 'Petal.Width\_iris', 'Species\_iris') > colnames(new\_iris) # column명 확인

 [1] "Sepal.Length\_iris" "Sepal.Width\_iris" "Petal.Length\_iris" "Petal.Width\_iris" "Species\_iris"

・[1] new\_iris 데이터의 변수 이름 변경

#### K-means Clustering ( K-평균 군집화 알고리즘 적용)

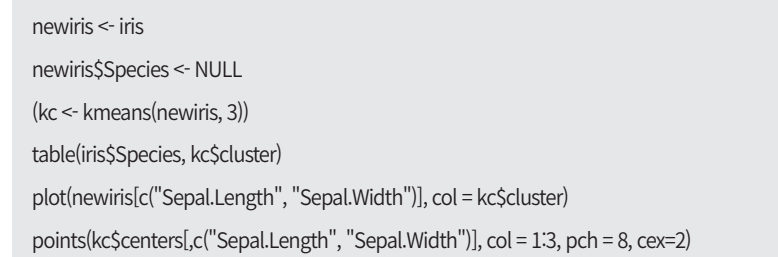

・[1] k-means clustering

## Hierarchical Clustering (계층적 군집화 알고리즘 적용)

- idx <- sample(1:dim(iris)[1], 40) irisSample <- iris[idx,] irisSample\$Species <- NULL hc <- hclust(dist(irisSample), method="ave") plot(hc, hang = -1, labels=iris\$Species[idx])
	- ・[1] hierarchical clustering

## **Jupyter**

Jupyter는 웹 기반의 코드 작성, 실행 지원 프로그램으로서 연동 분석 기능을 제공하고 수치 시뮬레이션, 통계 모델링, 머신러닝 등에 유용한 분석 도구입니다.

#### 변수의 선언

변수에 값을 할당할 때에는 = 을 사용하며 숫자, 수식, 문자열 등을 변수에 할당

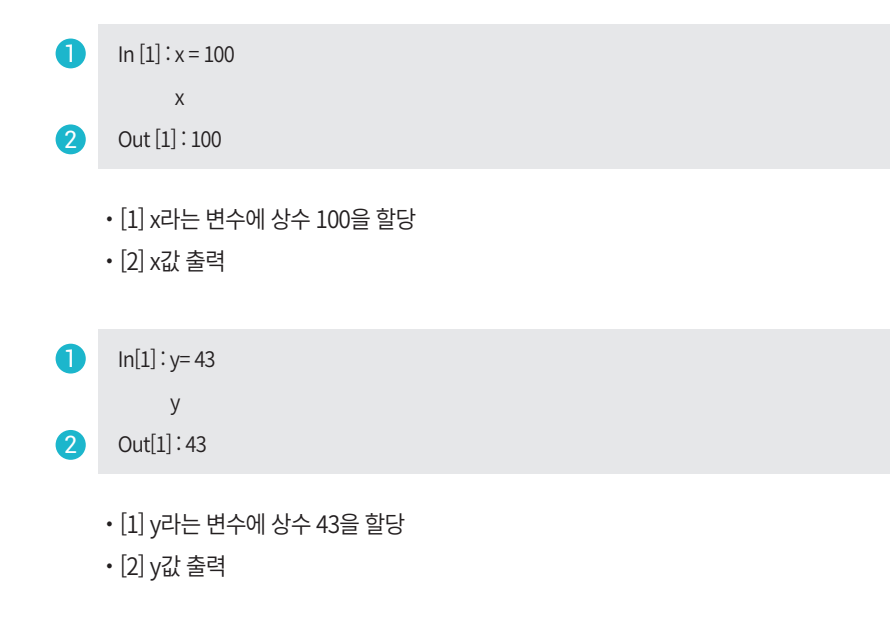

#### 수식의 선언

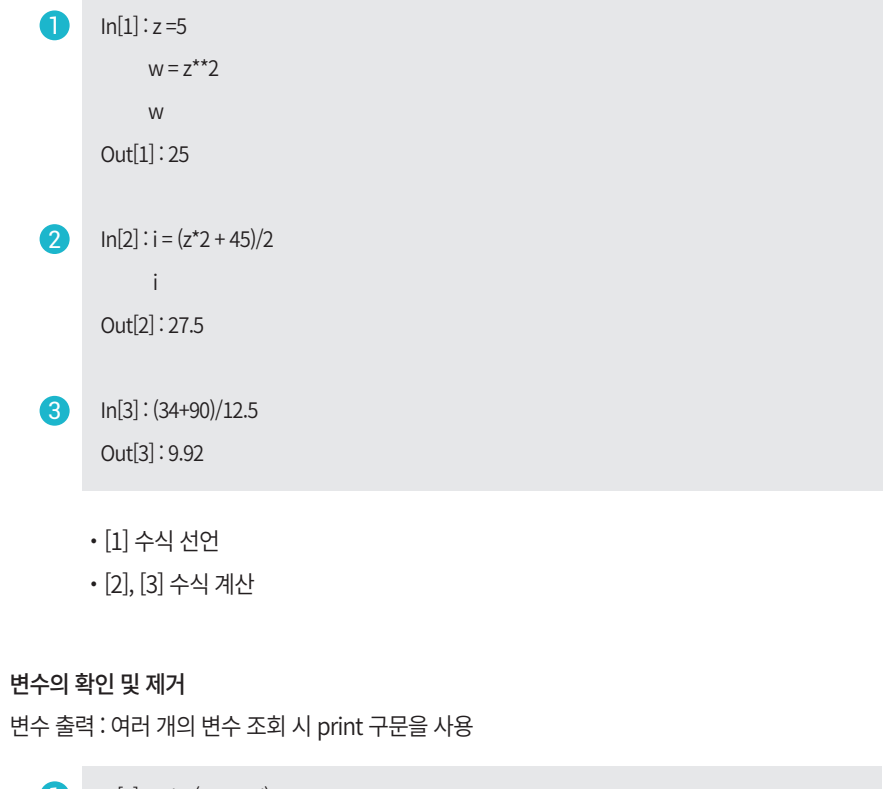

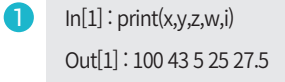

・[1] 변수출력

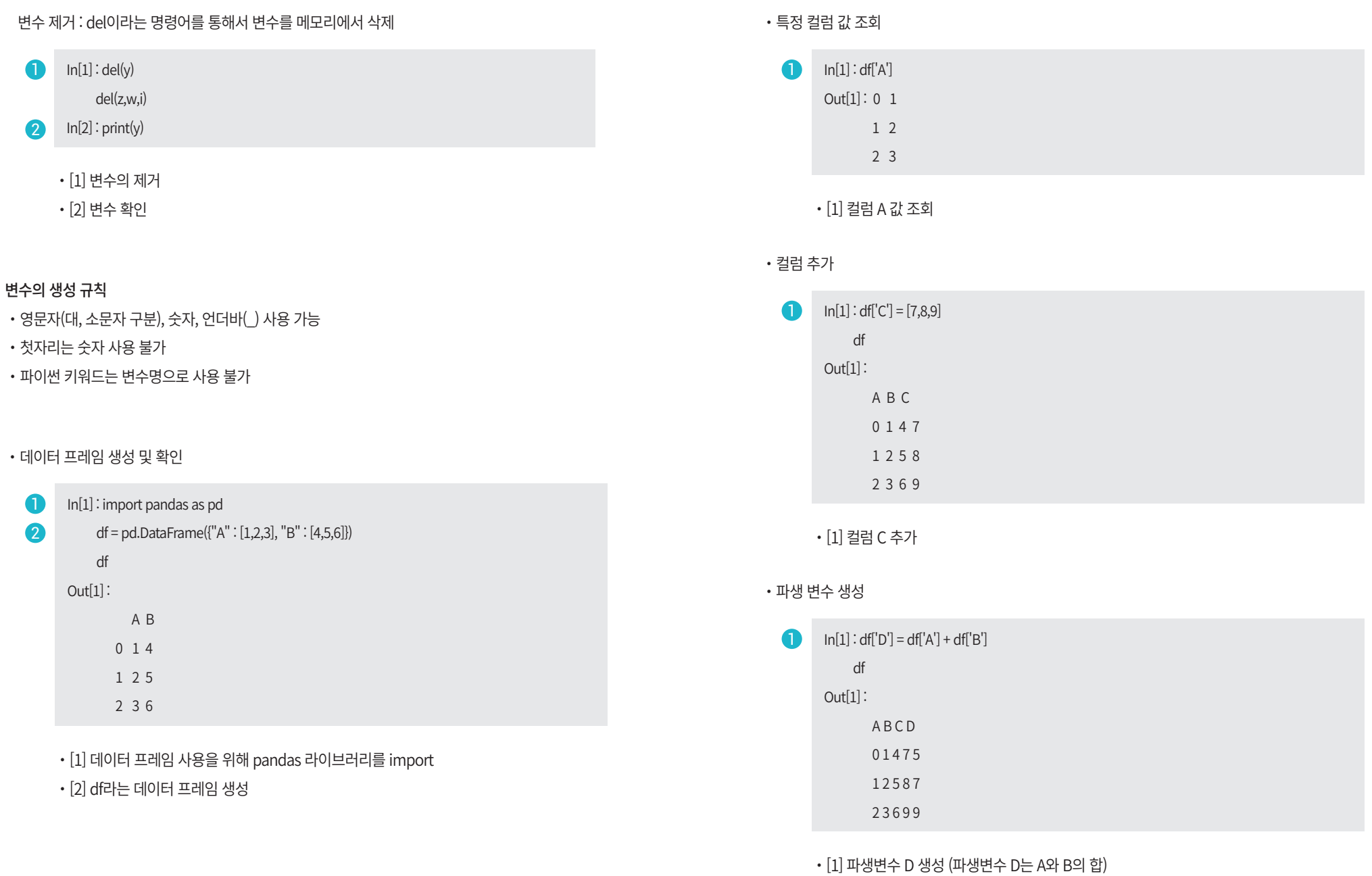

#### $\cdot$  데이터 타입 변경

In[1] : import numpy as np df.A.astype(np.int)  $Out[1]:0 1$  1 2 2 3 2

- ・[1] numpy 라이브러리 import
- ・[2] A라는 컬럼의 데이터 타입을 int로 변경
- ・내장 데이터 셋 불러오기
	- In [1] : from sklearn.datasets import load\_iris iris = load\_iris() 1
		- ・[1] Scikit-learn 내장 데이터 불러오기
- 데이터셋 특징 확인 및 데이터 타입 확인
	- $\blacksquare$  In[1] : import pandas as pd import numpy as np
	- In[2] : df = pd.DataFrame(iris.data, columns = iris.feature\_names) 2
	- In[3] : df.dtypes 3
		- ・[1] Pandas, Numpy 패키지 import
		- ・[2] iris 데이터를 데이터 프레임 타입으로 형 전환
		- ・[3] 데이터 타입 확인

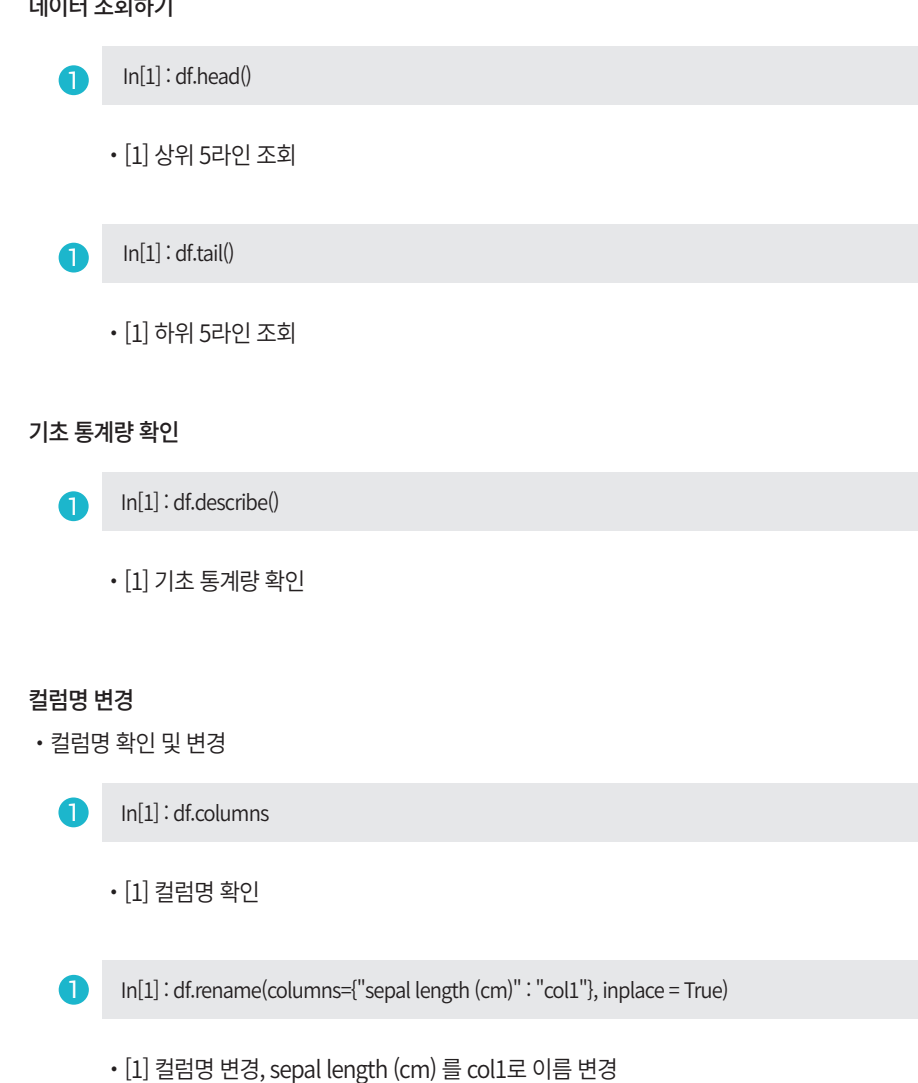

 $m = 1 - 1 - 1 - 1 = 0$ 

#### In[1] : import matplotlib 1

- In[2] : df.plot() 2
- In[3] : df.hist(bins=20) 6
- In[4] : df.boxplot()  $\bullet$ 
	- ・[1] : 시각화를 위해 matplotlib를 importing
	- ・[2] : 선형 그래프 그리기
	- ・[3] : 히스토그램 그리기
	- ・[4] : Boxplot 확인

# 데이터 시각화 **이용자 준수사항**

- ・보안서약서에 서명한 이용자 외에는 안심구역 출입을 금지합니다.
- ・이용 자료는 안심구역 내 지정 좌석에서만 이용이 가능합니다.
- ・자료 분석과정에서 알게 된 개별자료 관련 사항에 대한 누설을 금지합니다.
- ・이용 신청 시 작성한 범위에 한해 이용을 제한하고, 신청서에 기재되지 않은 제3자 양도, 대여 등 그 밖의 방법으로 이용할 수 없습니다.
- ・특정 개인, 법인, 단체 등 식별 가능한 자료의 분석은 행할 수 없습니다.
- ・사전에 명시한 목적 외 자료의 사용을 금지합니다.
- ・별도의 승인 없이 중간, 최종 결과물을 무단 반출하거나 공표할 수 없습니다.
- ・승인된 분석 결과물을 대외적으로 활용할 경우 한국데이터산업진흥원 및 데이터 제공기관·기업과 사전에 협의하여야 합니다.
- ・반출 신청 자료 이외의 이용자료 일체는 이용기간 종료 후 삭제됩니다.
- ・준수사항 위반 시 관련 규정에 의거 처벌될 수 있습니다.

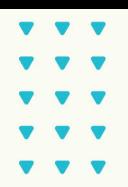

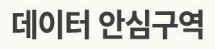

데이터 안심구역은 지금까지 접하기 어려웠던 희소가치 높은 유용한 데이터를 다양한 분석 도구와 수준 높은 사양의 분석 시스템을 통해 일반인부터 전문가까지 누구나 데이터 분석의 가치와 즐거움을 누릴 수 있는 안전한 분석 공간입니다.

한국데이터산업진흥원은 보안이 우수한 분석 환경 제공을 통해 데이터 유출을 원천 차단하고 있습니다.

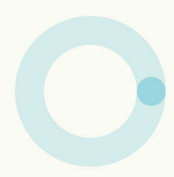

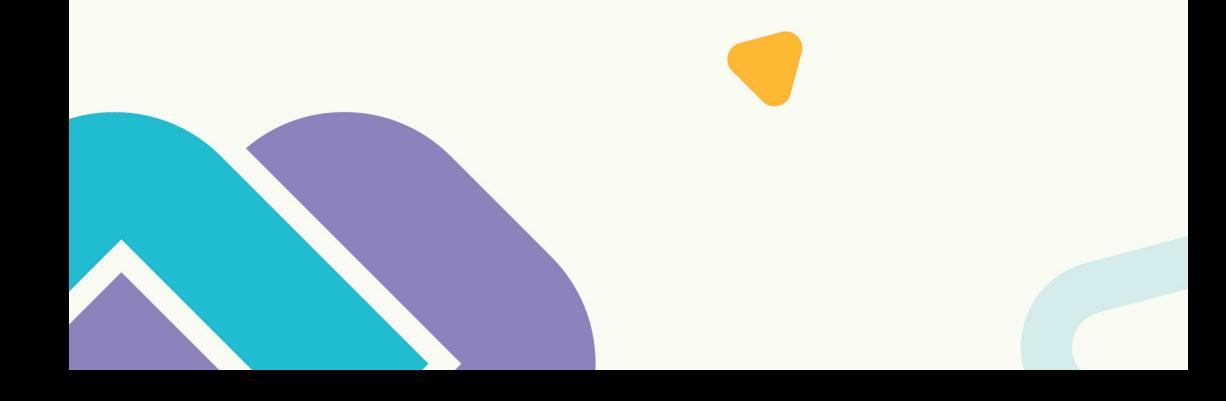